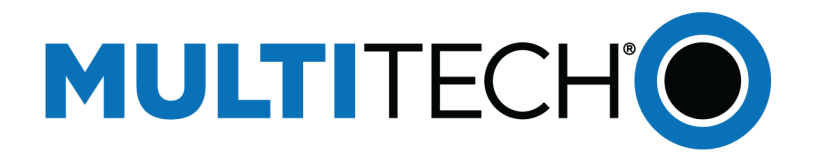

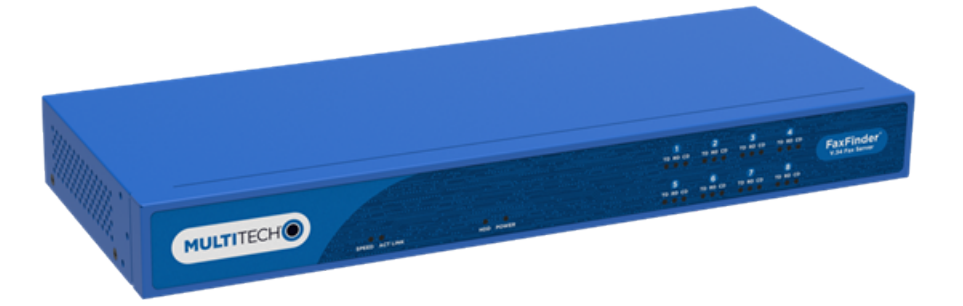

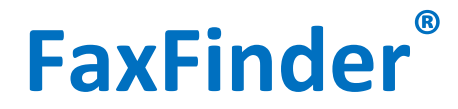

User Guide

www.multitech.com

#### **FaxFinder® Client User Guide**

Models: FF240, FF440, FF840, FF240-IP FF130, FF230, FF430, and FF830

Part Number: S000523, Version 6.0

#### **Copyright**

This publication may not be reproduced, in whole or in part, without the specific and express prior written permission signed by an executive officer of Multi-Tech Systems, Inc. All rights reserved. **Copyright © 2016 by Multi-Tech Systems, Inc.**

Multi-Tech Systems, Inc. makes no representations or warranties, whether express, implied or by estoppels, with respect to the content, information, material and recommendations herein and specifically disclaims any implied warranties of merchantability, fitness for any particular purpose and noninfringement.

Multi-Tech Systems, Inc. reserves the right to revise this publication and to make changes from time to time in the content hereof without obligation of Multi-Tech Systems, Inc. to notify any person or organization of such revisions or changes.

#### **Trademarks**

FaxFinder, Multi-Tech, and the Multi-Tech logo are registered trademarks of Multi-Tech Systems, Inc. Windows is a registered trademark of Microsoft in the U.S. and other countries. All other products and technologies are the trademarks or registered trademarks of their respective holders.

#### **Patents**

This device covered by the following patents: 5,673,268.

#### **Legal Notices**

The MultiTech products are not designed, manufactured or intended for use, and should not be used, or sold or re-sold for use, in connection with applications requiring fail-safe performance or in applications where the failure of the products would reasonably be expected to result in personal injury or death, significant property damage, or serious physical or environmental damage. Examples of such use include life support machines or other life preserving medical devices or systems, air traffic control or aircraft navigation or communications systems, control equipment for nuclear facilities, or missile, nuclear, biological or chemical weapons or other military applications ("Restricted Applications"). Use of the products in such Restricted Applications is at the user's sole risk and liability.

MULTITECH DOES NOT WARRANT THAT THE TRANSMISSION OF DATA BY A PRODUCT OVER A CELLULAR COMMUNICATIONS NETWORK WILL BE UNINTERRUPTED, TIMELY, SECURE OR ERROR FREE, NOR DOES MULTITECH WARRANT ANY CONNECTION OR ACCESSIBILITY TO ANY CELLULAR COMMUNICATIONS NETWORK. MULTITECH WILL HAVE NO LIABILITY FOR ANY LOSSES, DAMAGES, OBLIGATIONS, PENALTIES, DEFICIENCIES, LIABILITIES, COSTS OR EXPENSES (INCLUDING WITHOUT LIMITATION REASONABLE ATTORNEYS FEES) RELATED TO TEMPORARY INABILITY TO ACCESS A CELLULAR COMMUNICATIONS NETWORK USING THE PRODUCTS.

#### **Contacting MultiTech**

#### **Knowledge Base**

The Knowledge Base provides immediate access to support information and resolutions for all MultiTech products. Visit http://www.multitech.com/kb.go.

#### **Support Portal**

To create an account and submit a support case directly to our technical support team, visit: https://support.multitech.com.

#### **Support**

Business Hours: M-F, 8am to 5pm CT

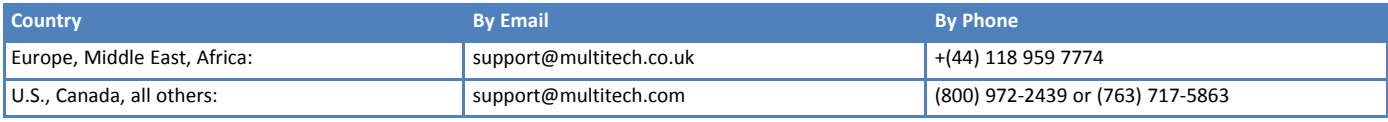

#### **Warranty**

To read the warranty statement for your product, visit www.multitech.com/warranty.go. For other warranty options, visit www.multitech.com/es.go.

#### **World Headquarters**

Multi-Tech Systems, Inc. 2205 Woodale Drive, Mounds View, MN 55112 Phone: (800) 328-9717 or (763) 785-3500 Fax (763) 785-9874

# **Contents**

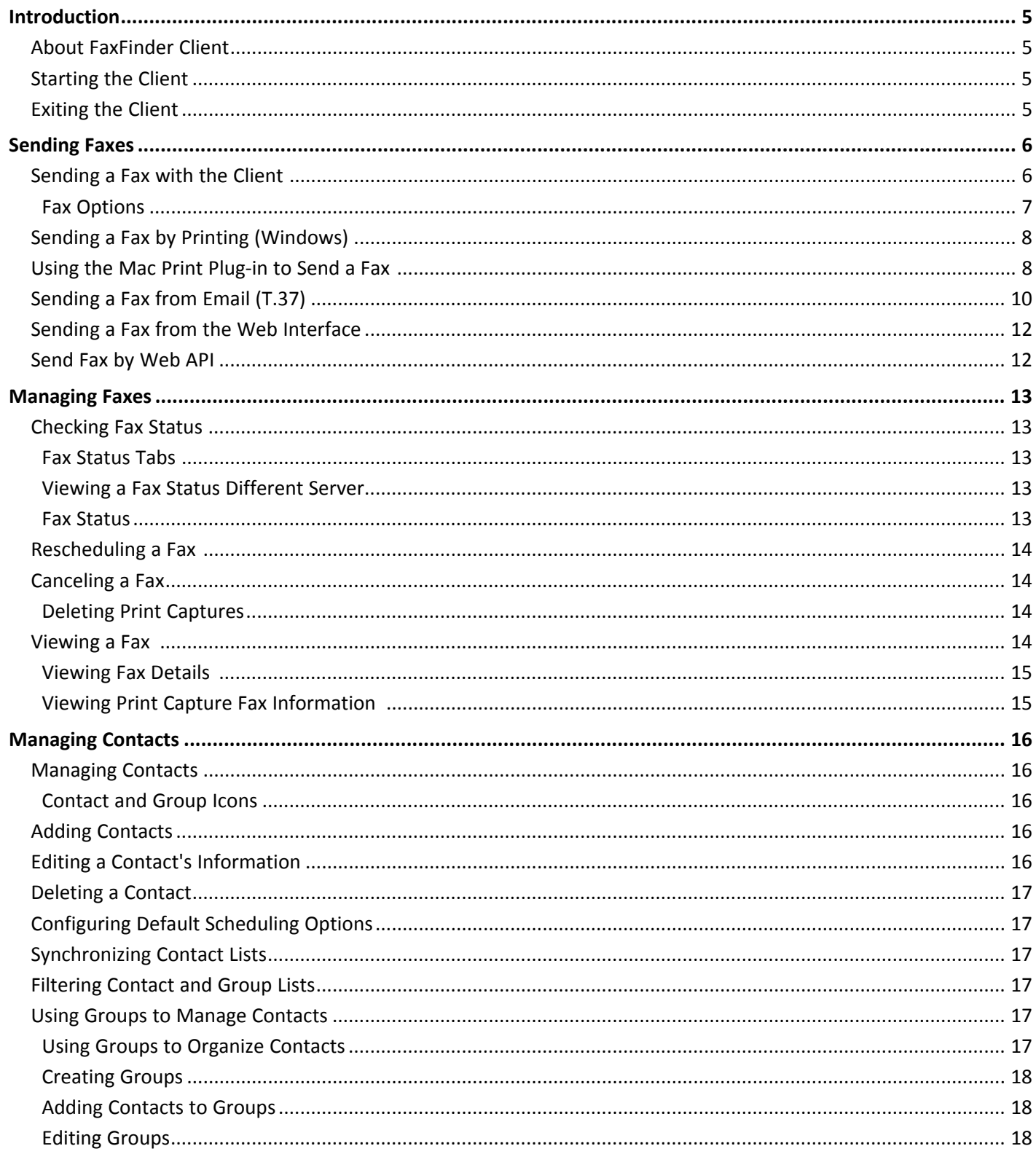

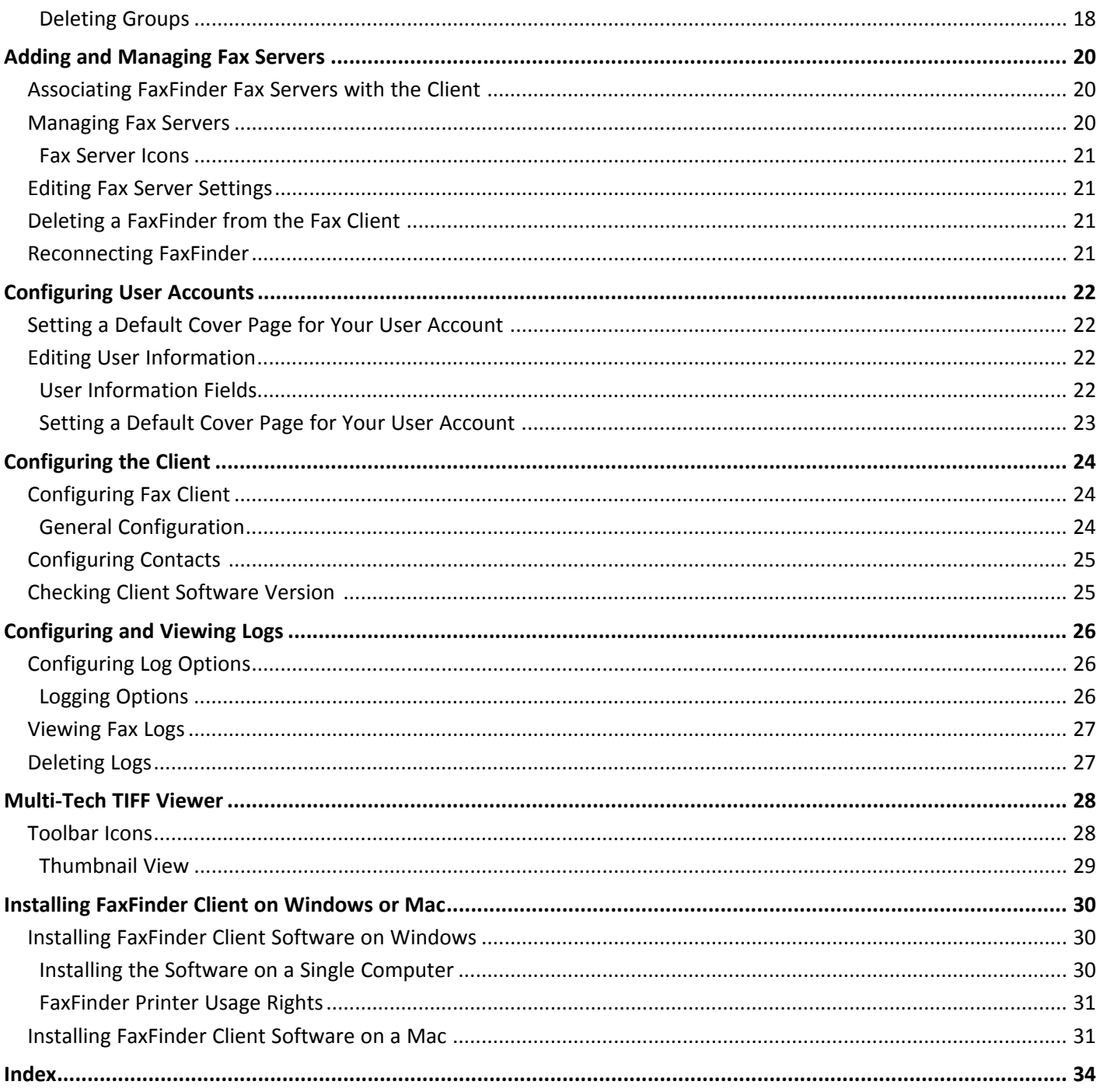

## <span id="page-4-1"></span><span id="page-4-0"></span>**Introduction**

### **About FaxFinder Client**

<span id="page-4-4"></span>Use the FaxFinder Client to send faxes through the FaxFinder Fax Server. You can send faxes directly from your computer through the client or through applications such as Microsoft Word.

Multi-Tech provides three manuals for use with FaxFinder:

- **User Guide** (this document) includes details on sending faxes and using the client software.
- **Administrator Guide** provides details on installing, configuring, and managing FaxFinder.
- **Developer Guide** provides information and examples for the FaxFinder Web Services API.

**Note:** How your administrator configures the FaxFinder Fax Server determines which fax methods are available to you.

### <span id="page-4-2"></span>**Starting the Client**

<span id="page-4-6"></span>To start the client:

- 1. Check the system tray to determine if the client is already running. The FaxFinder Client icon,  $\bullet$ , appears in the system tray if the client is running.
- **2.** If the FaxFinder icon is not in the system tray, go to **Start** and select **FaxFinder Client**.

**Note:** If the FaxFinder Client is not installed on your computer, refer to Installing Client Software or contact your administrator. To install the software, you need administrator rights for your computer. After installing the software, associate one or more FaxFinder units with the software on your computer.

**3.** Double-click the FaxFinder Client icon.

### <span id="page-4-3"></span>**Exiting the Client**

<span id="page-4-5"></span>You can minimize the client and leave it running the background. If you exit the client, you cannot send faxes from other applications by printing.

To exit the client:

■ Click **Fax > Exit** . FaxFinder prompts you to confirm the exit.

## <span id="page-5-1"></span><span id="page-5-0"></span>**Sending Faxes**

### **Sending a Fax with the Client**

<span id="page-5-2"></span>To send a fax using the FaxFinder Client:

- **1.** Click **New Fax**.
- **2.** To change fax servers, select a FaxFinder from the **Fax Server** drop-down list. **Note:** You can attempt to reconnect by clicking the **Reconnect** button, if the selected FaxFinder server status is disconnected.
- **3.** Add fax recipients.

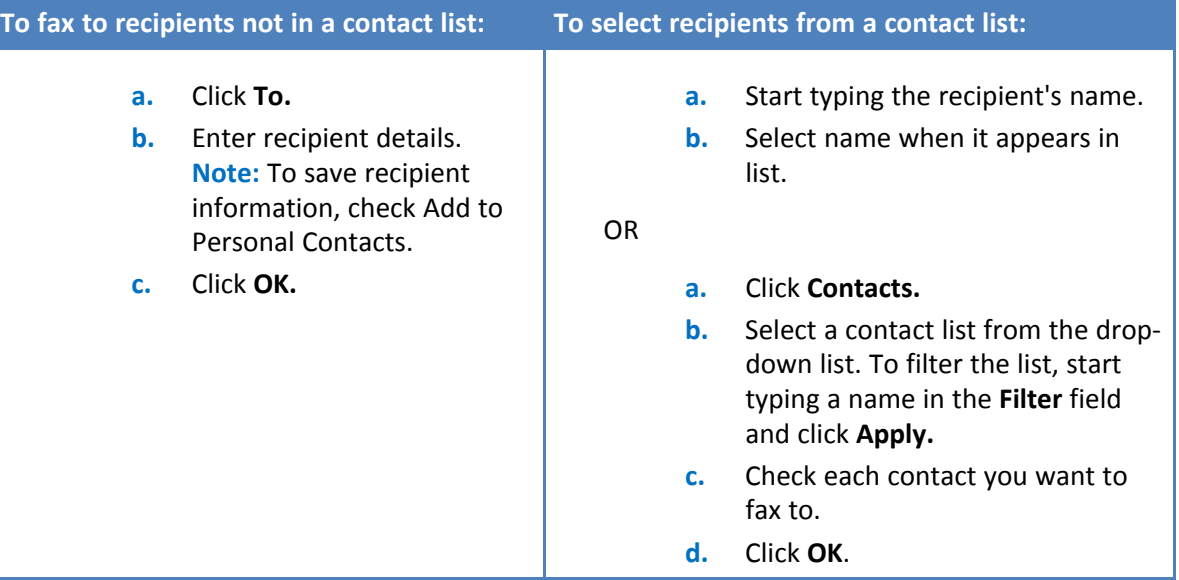

Click the **Remove** icon to remove a recipient from the distribution list. This does not delete a contact from the system.

- **5.** Select a Cover Page from the drop down list. To see the selected cover page template, click View.
	- **a.** Type a brief description in the **Subject** field. This appears as the cover page subject.
	- **b.** Type a message in the **Comments** field. This appears as the cover page comments.
- **6.** Attach the document that you want to fax. To add a new document:
	- **a.** Click **Browse**.
	- **b.** Select a file and click **Open.** Note that 36MB is the maximum file size for sending a fax through client software.

#### **Note:**

For Windows OS, FaxFinder supports .DOC, .DOCX, .DOT, .DOCM, .DOTX, .RFT, .XLS, .XLST, .XLSX, .XLSM, .CSV, .XLSB, .PPT, .PPTX, .PPSX, .PPSM, .PPTM, .HTM, .HTML, .PDF, .PS, .TXT, or .TIF file formats.

For Mac OS, FaxFinder supports TXT, .PDF, .TIF, .TIFF, and .PS.

**c.** Repeat Steps a-b for each document you want to fax.

To attach recently used document:

- **a.** Highlight a document in **Recent Attachments**.
- **b.** Click **Add**.
- **7.** To send the fax immediately, click **Send**. To schedule the fax, click **Options**.
	- **a.** Uncheck **Send Immediately** and enter the specific **Date** and **Time**. For other options, refer to Scheduling Options for details.
	- **b.** Click **OK** to save settings and click **Send** to send the fax.

### <span id="page-6-1"></span><span id="page-6-0"></span>**Fax Options**

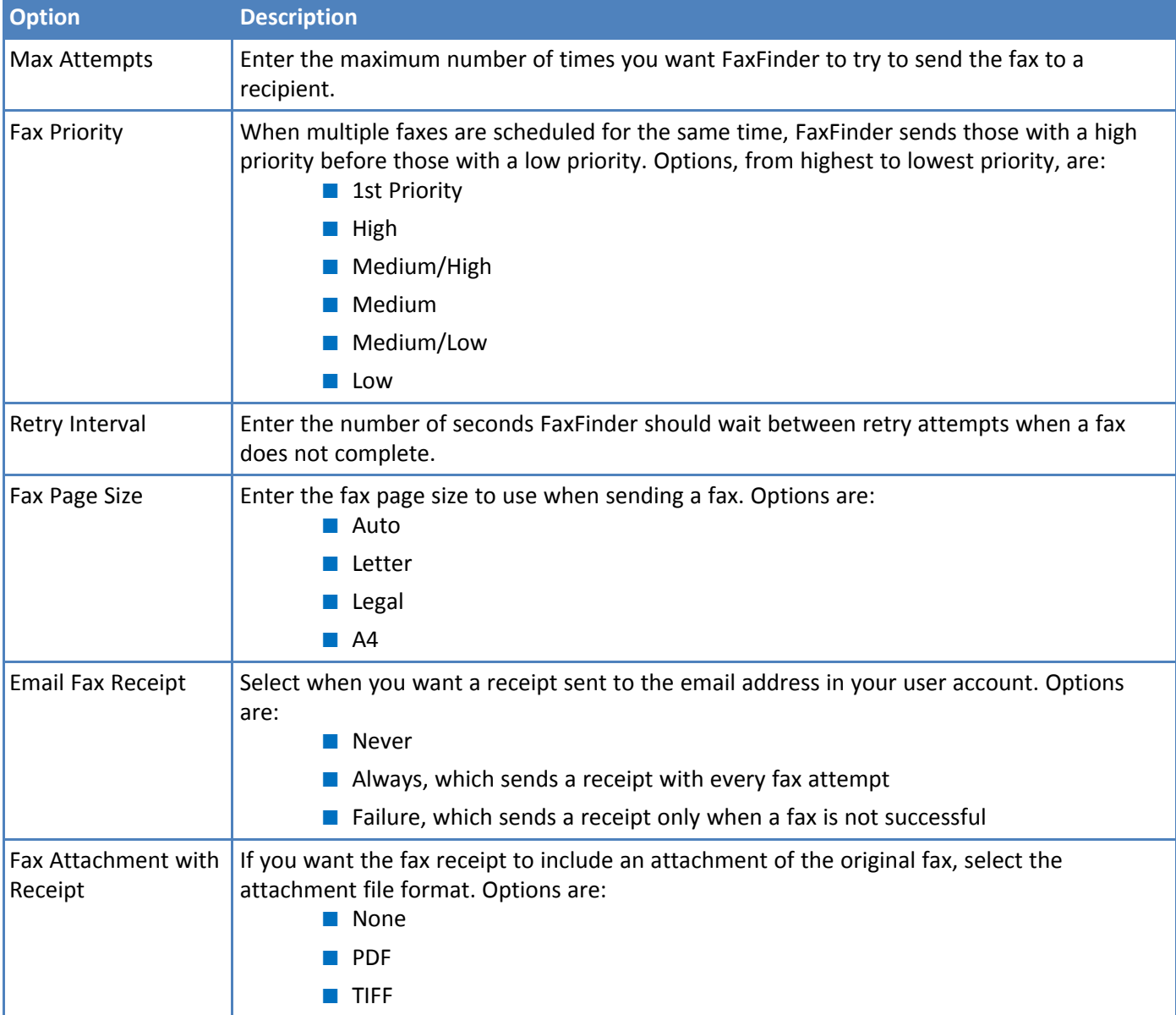

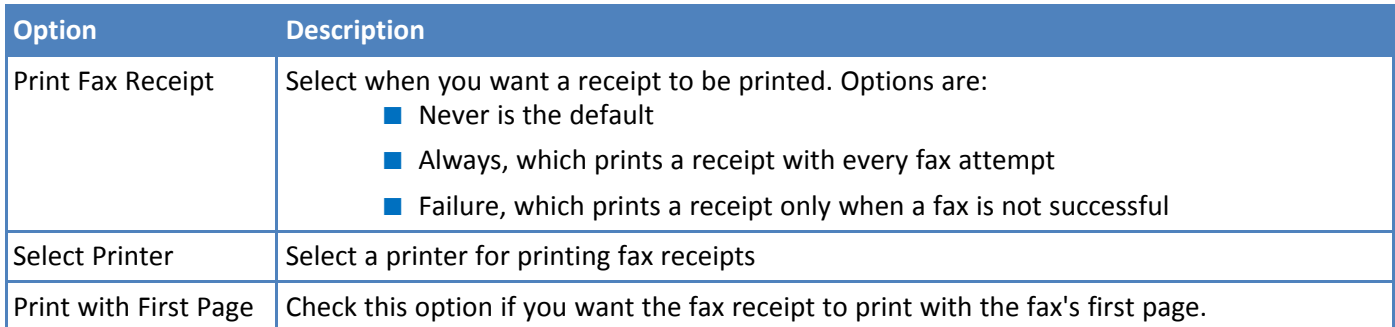

### <span id="page-7-0"></span>**Sending a Fax by Printing (Windows)**

<span id="page-7-2"></span>For Windows users, once the FaxFinder Fax Client is associated with a FaxFinder, you can use the Print function in other programs to send faxes.

To send a fax through another program:

- **1.** Create the document that you want to fax and save it.
- **2.** Select **Print.**
- **3.** Select Multi-Tech FaxFinder as your printer and click **OK** (or Print depending on the program). The FaxFinder New Fax window opens. Refer to Sending a Fax with the Client for help using this window.

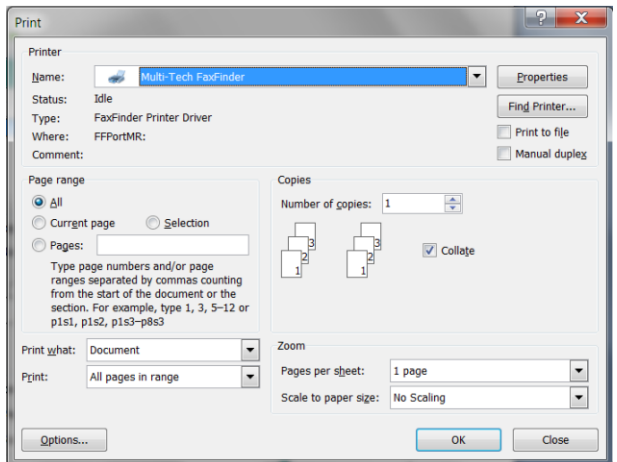

### <span id="page-7-1"></span>**Using the Mac Print Plug-in to Send a Fax**

<span id="page-7-3"></span>Mac client software installation included a print plugin workflow that use OS X's built-in PDF support. This plugin allows you to send documents to FaxFinder from applications that support printing, such as Preview, Pages, MS Word, TextEdit, and LibreOffice.

To send a document to FaxFinder from an application:

- **1.** In the application, go to **File > Print...**.
- **2.** Configure print options as though you are sending the document to a printer. Use the following settings:
- **Copies** to **1**.
- **Orientation** to **Portrait.**
- **Pages per Sheet** to 1. (Fax resolution is limited; sending multiple pages per sheet may result in unreadable faxes.)

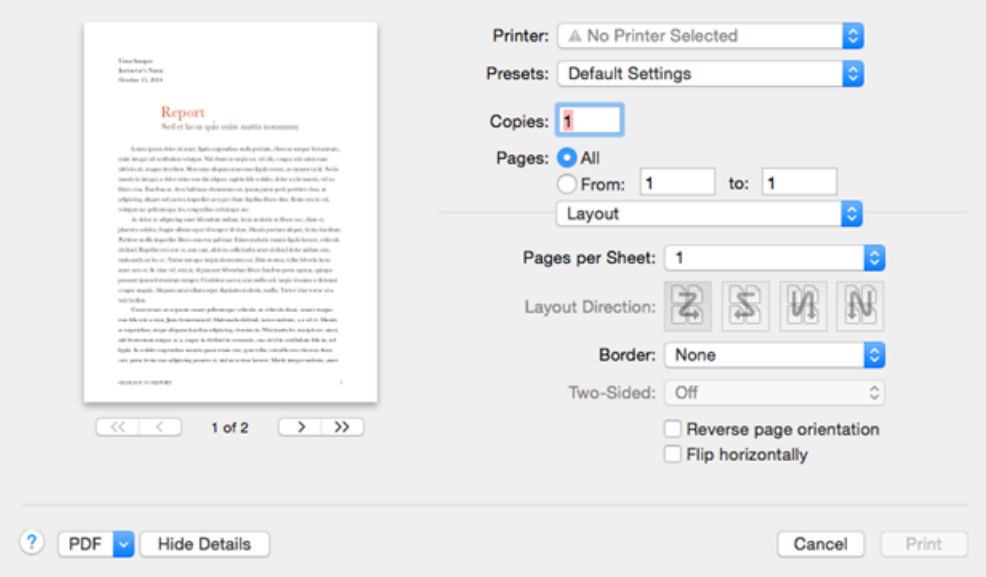

**3.** Open the **PDF** drop-down list in the lower left corner and select **Send to Multi-Tech FaxFinder.** The document is converted to a PDF and sent to the FaxFinder Client.

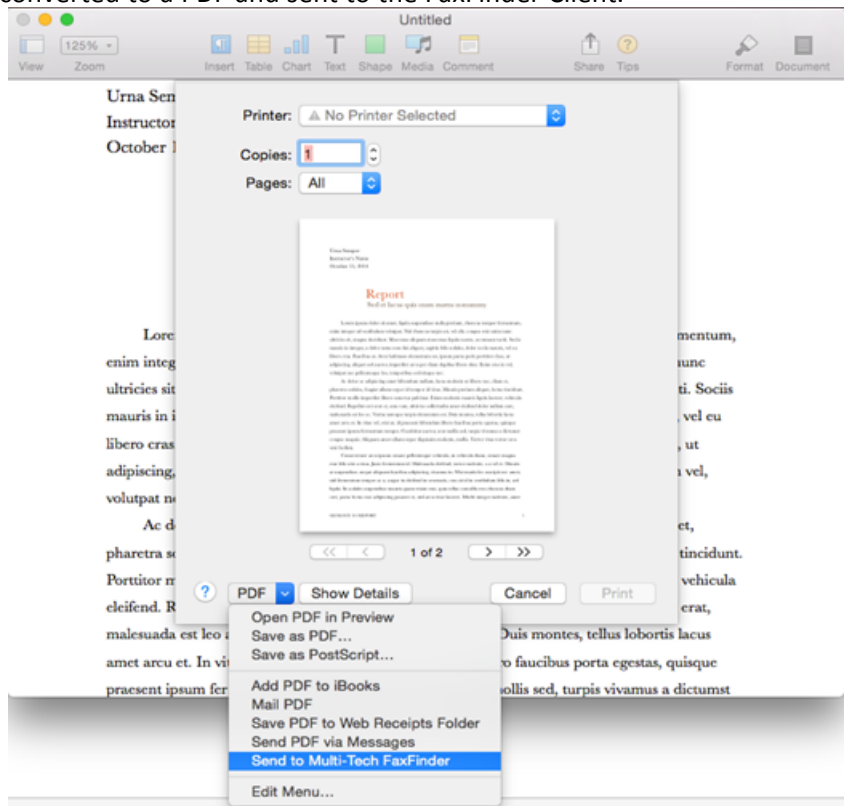

- **4.** In the FaxFinder Client, the document appears under **Selected Attachments** on the lower-right. You can add other attachments, if desired.
- **5.** Select recipient(s) in the **To** field, add an optional **Cover Page** and click **Send.**

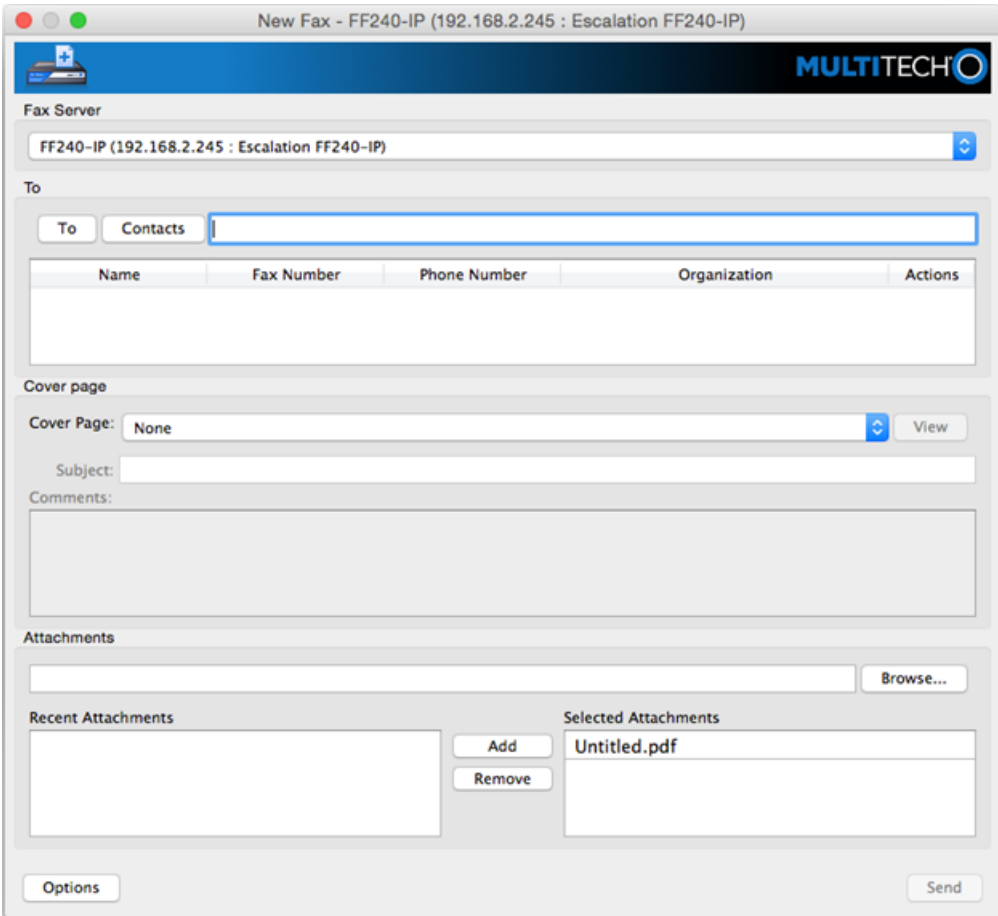

### <span id="page-9-0"></span>**Sending a Fax from Email (T.37)**

<span id="page-9-1"></span>You can send an email as a fax using the T.37 format in the To field in Microsoft Outlook. You will need the domain name of the FaxFinder unit and the recipient's fax number.

To send a fax by email:

**1.** Enter the recipient's fax number in the **To** field in the following format: **FAX=##########@FaxFinder domain name**. For example the image shows FAX=7635551234@faxfinder.example.com.

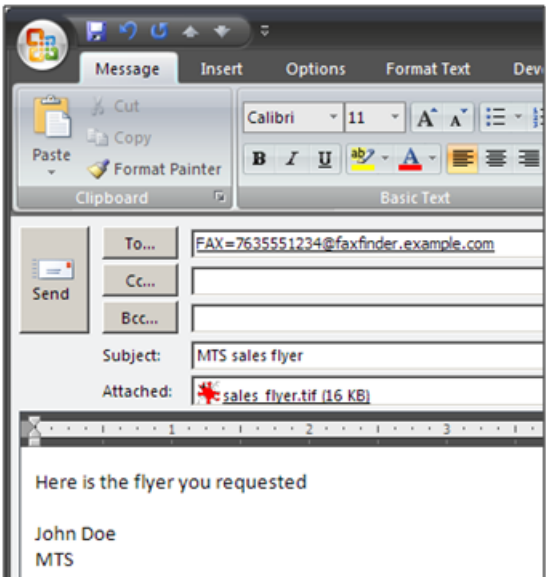

- **2.** Add your message and any attachments. Attachments must be in TIF, PDF, PS, or TXT format. The 36MB is the maximum file size for sending a fax through email. Text entered in the email message area appears in the comments section of the fax cover page.
- **3.** Click **Send.**

### <span id="page-11-0"></span>**Sending a Fax from the Web Interface**

<span id="page-11-3"></span>To send a fax through a web browser using the FaxFinder Web Management Interface:

**1.** Type the FaxFinder's hostname or IP address in the browser's address bar and press **Enter**. **Note:** Your browser may display security warnings. Click **Yes** to proceed in Internet Explorer. Click **Proceed Anyway** to proceed in Chrome. Firefox may require you to add an exception for the FaxFinder's IP address.

- **2.** Enter your **Username** and **Password** and click **Login**.
- **3.** Click **Send Fax**.

FaxFinder fills in Sender Information based on your user account. This information appears in sender fields on the cover page.

- **4.** To view or edit sender information, click **Sender Information**. Make desired changes.
- **5.** Select a contact list or recipient option from the **Find Recipient** list.

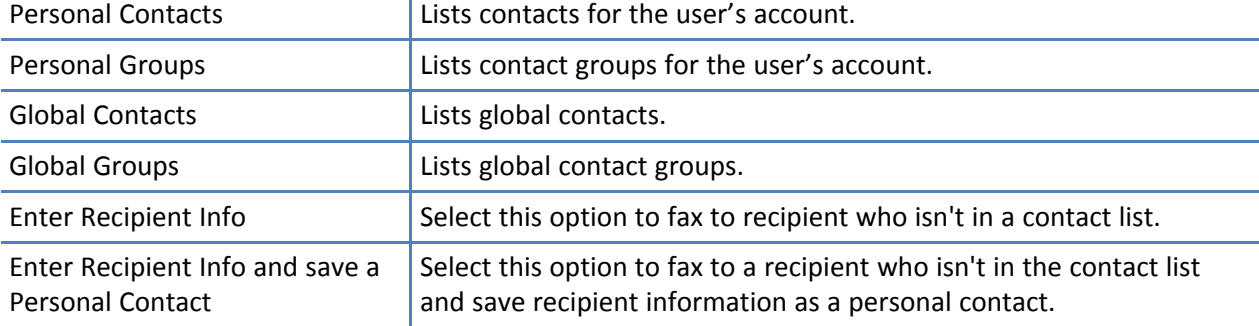

**Note:** If you have a large number of contacts, the recipient information may take a several minutes to load.

- **6.** Enter recipient information or select the contact or group from the **Contact/Group** list.
- **7.** Click **Add Recipient.**
- **8.** Repeat Steps 5-7 for each additional recipient.
- **9.** Select a cover page, if desired.
	- **a.** Select **Yes** to **Include a cover page** with this fax.
	- **b.** Select a **Cover Page** from the drop-down list.
	- **c.** Enter a **Subject** and **Comments**.
- **10.** Click **Browse** and select the file you want fax. The file must be a TIF, PDF, PS, or TXT file. Use **Add Another Attachment** to add other documents. Note that 48MB is the maximum file size for sending a fax through the web interface.
- **11.** Select any options for this fax. Refer to Fax Options for details.
- **12.** Click **Send Fax**. Leaving this screen before clicking Send Fax will clear all the data without sending the fax.

### <span id="page-11-1"></span>**Send Fax by Web API**

<span id="page-11-2"></span>FaxFinder also allows users to create custom APIs to use for faxing. This option would be unique to your organization. Check with your administrator for help with this option.

**Note:** The maximum file size for sending a fax through an API is 36MB.

## <span id="page-12-1"></span><span id="page-12-0"></span>**Managing Faxes**

### **Checking Fax Status**

<span id="page-12-3"></span>When you start the fax client, it lists the faxes sent, received, and scheduled for the default server.

### **Fax Status Tabs**

Fax status is shown on one or three tabs depending on which FaxFinder software is on the server:

■ If the fax server uses software version 3.0 or newer, fax status is split across three tabs: Scheduled, Sent, and Received. Click **Sent** or **Received** to view these tabs.

#### **Viewing a Fax Status Different Server**

If you have multiple fax servers associated with your Fax Client, note that fax status is shown for one server at a time. To view faxes for a different server:

- **1.** Click **View Servers.**
- **2.** Click a server from the pop-up list.

**Note:** View Servers only appears if you have two or more FaxFinders associated with the Fax Client.

#### <span id="page-12-2"></span>**Fax Status**

<span id="page-12-4"></span>For outgoing faxes:

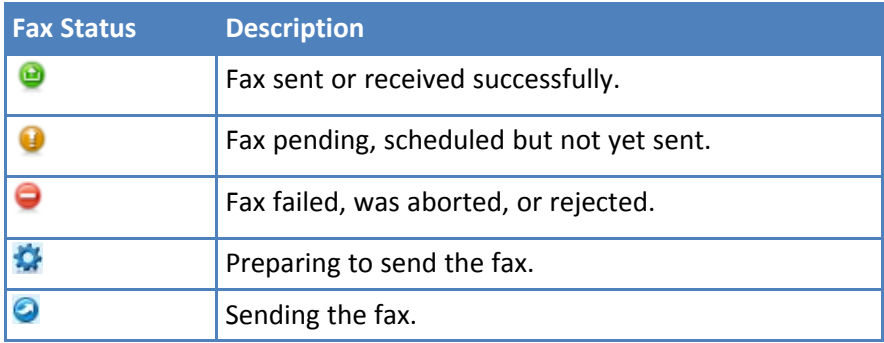

Fax status tabs also show:

- When the fax was scheduled, sent, or received.
- Number of pages scheduled, sent, or received.
- Fax subject, if provided, for scheduled or sent faxes.
- Fax recipient

#### **Fax Actions**

You can take the following actions through the Fax Status page.

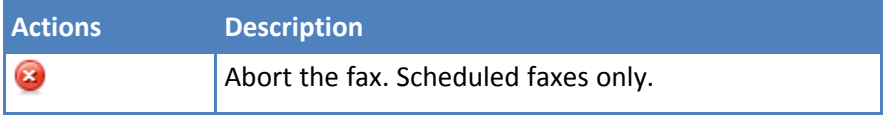

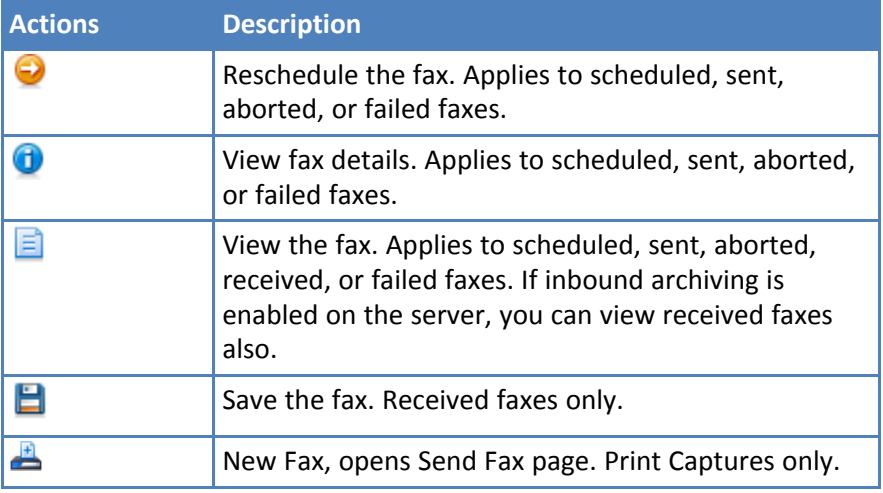

### <span id="page-13-0"></span>**Rescheduling a Fax**

#### <span id="page-13-5"></span>**To reschedule fax:**

- **1.** Click the fax's **Reschedule** icon. By default, **Send Immediately** is selected.
- **2.** Make desired changes and click **OK**.

#### **To reschedule a Print Capture fax:**

- **1.** Click **Print Captures.**
- **2.** Click the fax's **New Fax** icon.
- **3.** Make the desired changes and click **Send**. For more information see Sending a Fax with the Client

### <span id="page-13-1"></span>**Canceling a Fax**

#### <span id="page-13-4"></span>**To cancel a scheduled fax:**

■ Click the fax's **Abort** icon and click **Yes** to confirm.

Administrators can also delete outbound faxes through the Web Management Interface. Consult the Administrator's Guide for more information.

### <span id="page-13-2"></span>**Deleting Print Captures**

Users can configure the client to delete the Print Capture listing after sending faxes or can manually delete them as follows:

- **1.** Click **Print Captures.**
- **2.** Click the fax's **Delete** icon and click **Yes** to confirm.

### <span id="page-13-3"></span>**Viewing a Fax**

<span id="page-13-6"></span>To view a scheduled or sent fax:

■ Click the **View** icon for the fax.

### <span id="page-14-0"></span>**Viewing Fax Details**

<span id="page-14-3"></span>Fax Details includes the fax size, status, schedule, cover page, sender, recipient, options (scheduled only), and delivery details (received only). To view details about a scheduled, received, or sent fax:

■ Click the fax's **Details** icon.

#### <span id="page-14-1"></span>**Viewing Print Capture Fax Information**

<span id="page-14-2"></span>Use the Print Capture page to view information on faxes sent through another application's print function.

#### **Viewing Print Captures**

■ Click **Print Captures**.

Reschedule, view, or delete print captures as you would other faxes.

**Note:** Print capture faxes also appear on the fax status pages, where additional fax details are available.

#### **Clearing Listed Print Captures**

To clear the Print Capture list:

■ Click **Delete All**.

## <span id="page-15-1"></span><span id="page-15-0"></span>**Managing Contacts**

### **Managing Contacts**

FaxFinder allows users to fax to global and personal contact lists.

- Global Contacts are stored in the fax server's global contact database and are available to all users.
- Personal Contacts are stored with the user's account on the server and are available only to that user account.

#### **Contact and Group Icons**

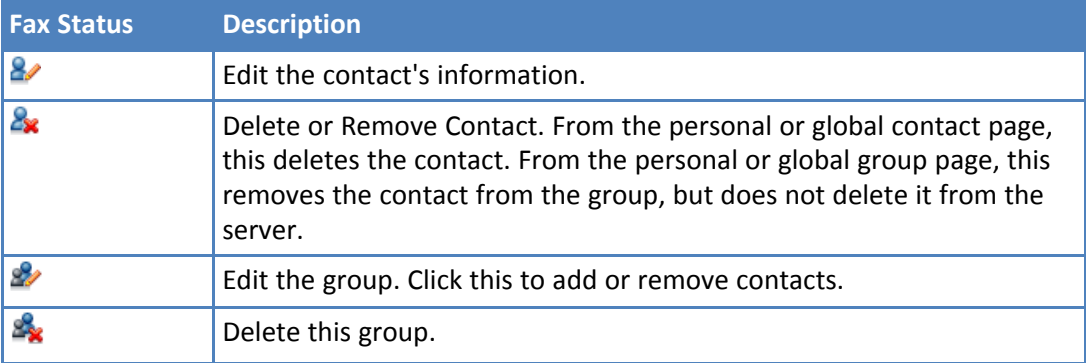

### <span id="page-15-2"></span>**Adding Contacts**

<span id="page-15-4"></span>This process explains how to add individual contacts through the Fax Clients. To add multiple contacts, contact your administrator for information on importing contacts through the Web Management Interface.

- **1.** Click **Contacts**.
- **2.** To switch fax servers for this contact, select **Fax Server** from the drop down list.
- **3.** Select an **Address Book**. Personal Contacts

Global Contacts

#### **Note:**

Your account needs access rights to add global contacts to FaxFinder. If you cannot add global contacts, check with your administrator.

For information on adding contacts to groups, see Using Groups.

- **4.** Click **New**.
- **5.** Enter the contact's **Name, Fax Number, Phone Number,** and **Organization** and click **OK**.

### <span id="page-15-3"></span>**Editing a Contact's Information**

<span id="page-15-5"></span>To update a contact's information:

- **1.** Click **Contacts.**
- **2.** Select an **Address Book** from the drop-down list.
- **3.** Click the **Edit** icon for the contact record you want edit.

**4.** Make changes and click **OK.**

### <span id="page-16-0"></span>**Deleting a Contact**

<span id="page-16-8"></span>To delete a contact's information:

- **1.** Click **Contacts**.
- **2.** Select an **Address Book** from the drop down list.
- **3.** Click the **Delete** icon for the contact you want to remove and confirm the deletion.

### <span id="page-16-1"></span>**Configuring Default Scheduling Options**

<span id="page-16-10"></span>To set default fax scheduling options, including maximum number of attempts, priority, retry, and receipt options:

- **1.** Click **Fax Servers.**
- **2.** Click the **Edit User Info** icon for the server you want.
- **3.** Enter the desired settings and click **OK.**

### <span id="page-16-2"></span>**Synchronizing Contact Lists**

<span id="page-16-7"></span>Both global contacts and personal contacts are stored on the FaxFinder server with personal contacts tied to a specific user account. Users can update contacts through both the FaxFinder Fax Client and the Fax Finder Fax Server interface. To ensure the contact list on your fax client is current, synchronize your contacts.

To synchronize your contacts:

- **1.** Click **Contacts.**
- **2.** Select a **Fax Server** from the drop down list. **Note:** You can attempt to reconnect by clicking the **Reconnect** button, if the selected FaxFinder server status is disconnected.
- **3.** Click **Sync Contacts**.
- **4.** Click **Close.**

### <span id="page-16-3"></span>**Filtering Contact and Group Lists**

<span id="page-16-6"></span>When looking for a specific contact or group, use filtering to narrow the displayed list. To do this:

- **1.** In the **Filter** field, type all or part of the contact or group name.
- **2.** Click **Apply**.

Click **Clear** to remove the filter.

### <span id="page-16-4"></span>**Using Groups to Manage Contacts**

### <span id="page-16-5"></span>**Using Groups to Organize Contacts**

<span id="page-16-9"></span>Groups are collections of multiple contacts that you can use for mass faxing. When you send a fax to a group, it is sent to every contact in the group.

To view groups:

- Click **Contacts** and select **Personal Groups** to view the current user's groups.
- Click **Contacts** and select **Global Groups** to view the groups available to all users.

#### <span id="page-17-0"></span>**Creating Groups**

<span id="page-17-6"></span>To create a contact group:

- **1.** Click **Contacts.**
- **2.** To switch fax servers for this group, select a **Fax Server** from the drop down list.
- **3.** Select group type from the **Address Book**. Personal Group Global Group
- **4.** Click **New.**
- **5.** Enter a group **Name** and **Description**.
- **6. Select Contacts**. See **Adding Contacts** for details.
- **7.** Click **OK.**

#### <span id="page-17-1"></span>**Adding Contacts to Groups**

<span id="page-17-4"></span>To add contacts to a group, from the **New Group** or **Edit Group** page:

- **1.** Click **Select Contacts.**
- **2.** Select the **Address Book** you want.

Group contacts can be a mix of global and personal contacts.

**3.** Check the contacts you want to add to the group and click **OK.**

#### <span id="page-17-2"></span>**Editing Groups**

<span id="page-17-5"></span>To edit a group:

- **1.** Click **Contacts.**
- **2.** Select the group's **Fax Server**.
- **3.** Select group type from the **Address Book**.
	- Personal Group

Global Group

- **4.** Click the group's **Edit** icon.
- **5.** Make desired changes.

To remove a contact from the group, click the contact's **Remove** icon. This does not delete the contact's information from the server.

**6.** Click **OK.**

#### <span id="page-17-3"></span>**Deleting Groups**

<span id="page-17-7"></span>To a group:

- **1.** Click **Contacts.**
- **2.** Select the group's **Fax Server**.
- **3.** Select group type from the **Address Book**. Personal Group Global Group
- **4.** Click the group's **Delete** icon and click **Yes** to confirm.

## <span id="page-19-1"></span><span id="page-19-0"></span>**Adding and Managing Fax Servers**

### **Associating FaxFinder Fax Servers with the Client**

<span id="page-19-3"></span>After installing the FaxFinder Client software, associate it with one or more FaxFinder servers so users can send faxes through the server.

You need the following information for each FaxFinder server:

- IP address, if you do not have the IP address, use Auto Discover.
- Username
- Password

Check with your administrator to determine which FaxFinder units to use with your computer.

- **1.** Start the fax client, if it is not running.
- **2.** Click **Fax Servers.**
- **3.** Add a FaxFinder manually or Auto Discover your servers.
	- If you have the IP address, click **Add** to add the unit manually and go to Step 4.
	- If you do not have the IP address, continue with Step 3a.

**Note:** Your firewall may require you to select Allow Access to search.

- **a.** Click **Auto-Discover**.
- **b.** Click the **Add Server** icon for the server you want to add.
- **4.** Enter Device information. If using Auto-Discover Device, skip to Step 4c.
	- **a.** Enter the **IP address** in the **Server Address** field.
	- **b.** If a secure login is required, check **Use SSL**.
	- **c.** Enter the **Username** and **Password** required by the device.

Check Show Password to display the password instead.

**Note:** Username and password are case-sensitive.

**5.** Click **OK. Close** the Auto Discover Device window, if using that option.

If Authentication Failure appears for that fax server, either:

- The IP address is wrong. If so, delete the server (click the **Delete** icon) and add the server again; OR
- The username and password combination is wrong. Click the **Edit Server** icon and enter the correct username and password.

### <span id="page-19-2"></span>**Managing Fax Servers**

<span id="page-19-4"></span>To add or manage fax servers:

#### ■ Click **Fax Servers.**

The Fax Server page lists descriptions, firmware, model, and status for each fax server associated with this fax client.

■ Click the arrow next to User to view current user details, default cover page and scheduling options.

■ Click the arrow next to **Schedule Options** to view current default settings.

#### **Fax Server Icons**

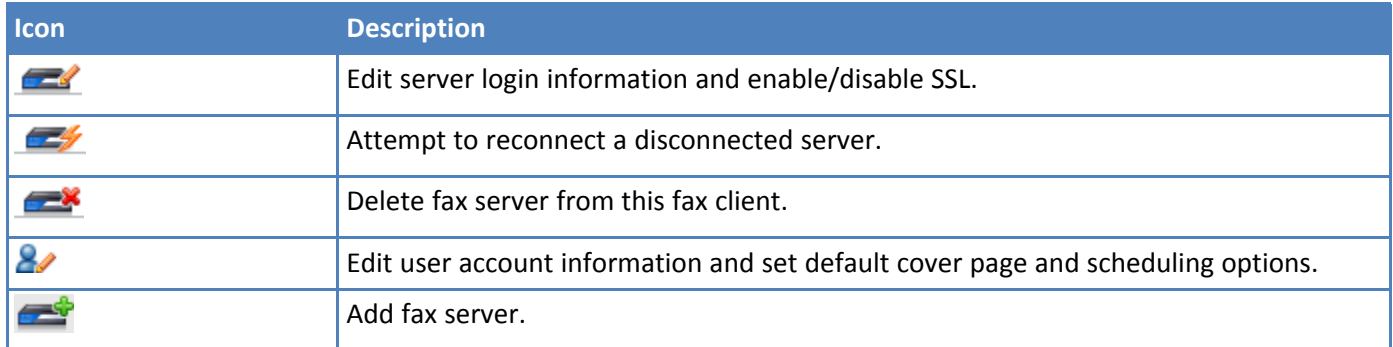

### <span id="page-20-0"></span>**Editing Fax Server Settings**

<span id="page-20-3"></span>To edit the username, password, and secure login status for a FaxFinder:

- **1.** Click **Fax Servers.**
- **2.** Click the **Edit Server** icon for the server you want to edit.
- **3.** Make desired changes and click **OK** to save.
- **Note:** Check **Use SSL** to require a secure login for faxing.

### <span id="page-20-1"></span>**Deleting a FaxFinder from the Fax Client**

<span id="page-20-4"></span>To delete a FaxFinder Fax Server from your fax client software:

- **1.** Click **Fax Servers.**
- **2.** Click the **Delete** icon for the server you want to delete.
- **3.** Click **Yes** to confirm.

### <span id="page-20-2"></span>**Reconnecting FaxFinder**

<span id="page-20-5"></span>If the FaxFinder status is disconnected, attempt to reconnect. To do this:

- Click **Fax Servers.**
- Click the **Reconnect** icon for the disconnected server.

## <span id="page-21-1"></span><span id="page-21-0"></span>**Configuring User Accounts**

### **Setting a Default Cover Page for Your User Account**

<span id="page-21-4"></span>To include a cover page with every fax by default:

- **1.** Click **Fax Servers**.
- **2.** Click **Edit User Info.**
- **3.** Check **Yes** to Include Cover Page.
- **4.** Select a **Default Cover Page** from the drop down list.
- **5.** Click **OK.**

### <span id="page-21-2"></span>**Editing User Information**

#### <span id="page-21-5"></span>**To edit your user information:**

- **1.** Click **Fax Servers.**
- **2.** Click **Edit User Info** icon.
- **3.** Make desired changes and click **OK.**

#### <span id="page-21-3"></span>**User Information Fields**

<span id="page-21-6"></span>Set the following options for the current server.

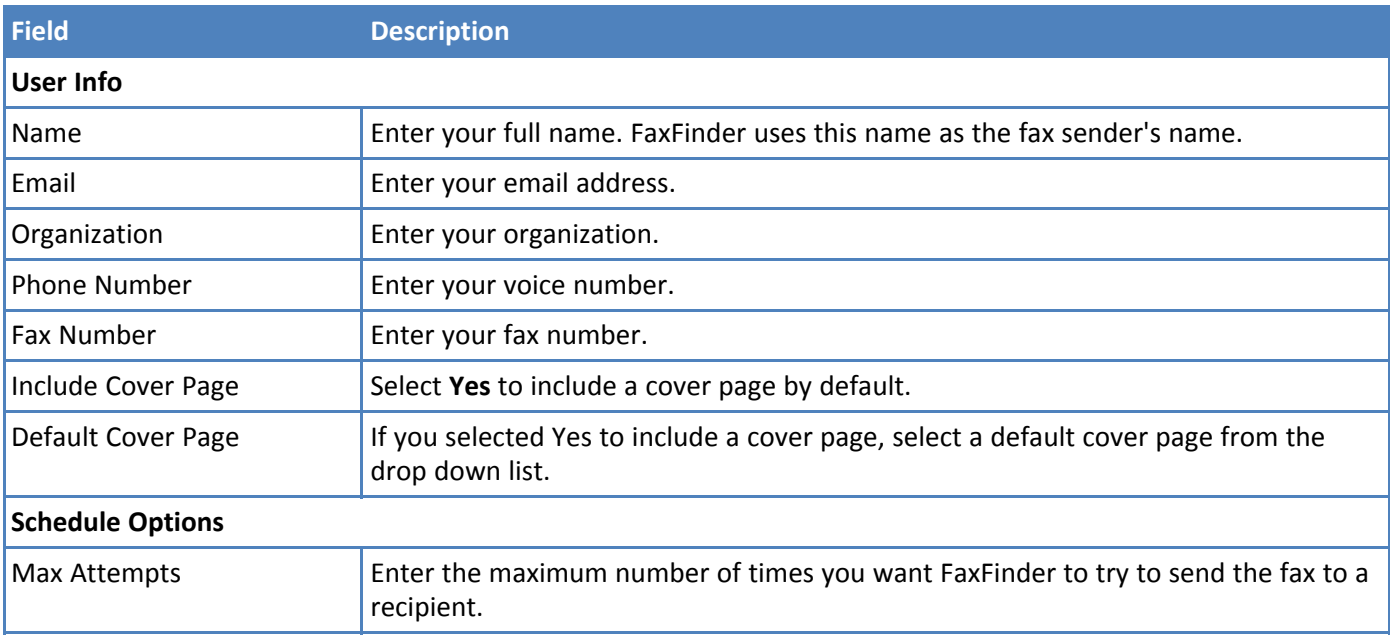

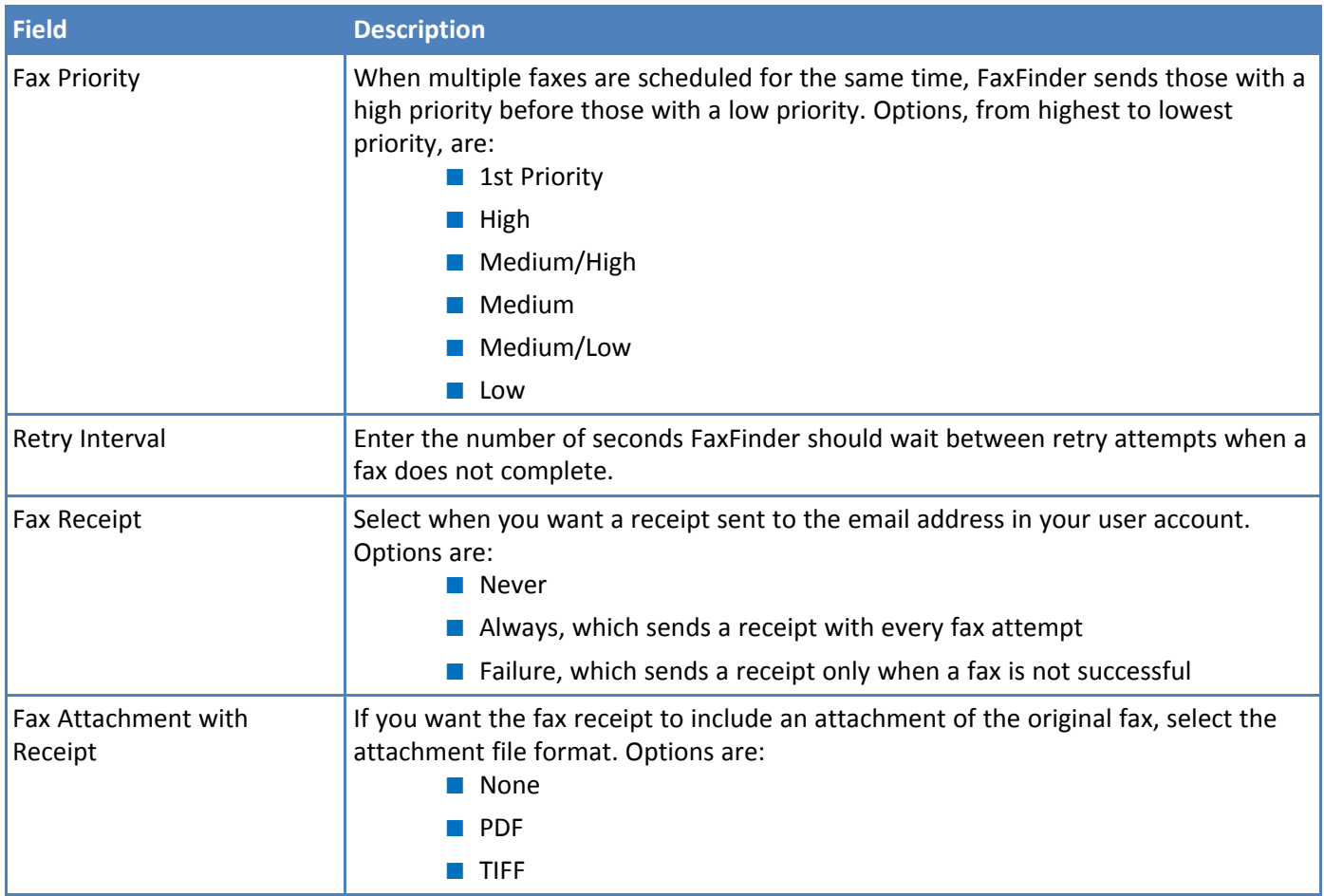

### <span id="page-22-0"></span>**Setting a Default Cover Page for Your User Account**

<span id="page-22-1"></span>To include a cover page with every fax by default:

- **1.** Click **Fax Servers**.
- **2.** Click **Edit User Info.**
- **3.** Check **Yes** to Include Cover Page.
- **4.** Select a **Default Cover Page** from the drop down list.
- **5.** Click **OK.**

## <span id="page-23-1"></span><span id="page-23-0"></span>**Configuring the Client**

### **Configuring Fax Client**

<span id="page-23-3"></span>To set header date and time format and configure fax client behavior:

- **1.** Click **Configuration** and select **General Configuration.**
- **2.** Make desired changes.
- **3.** Click **OK**.

### <span id="page-23-4"></span><span id="page-23-2"></span>**General Configuration**

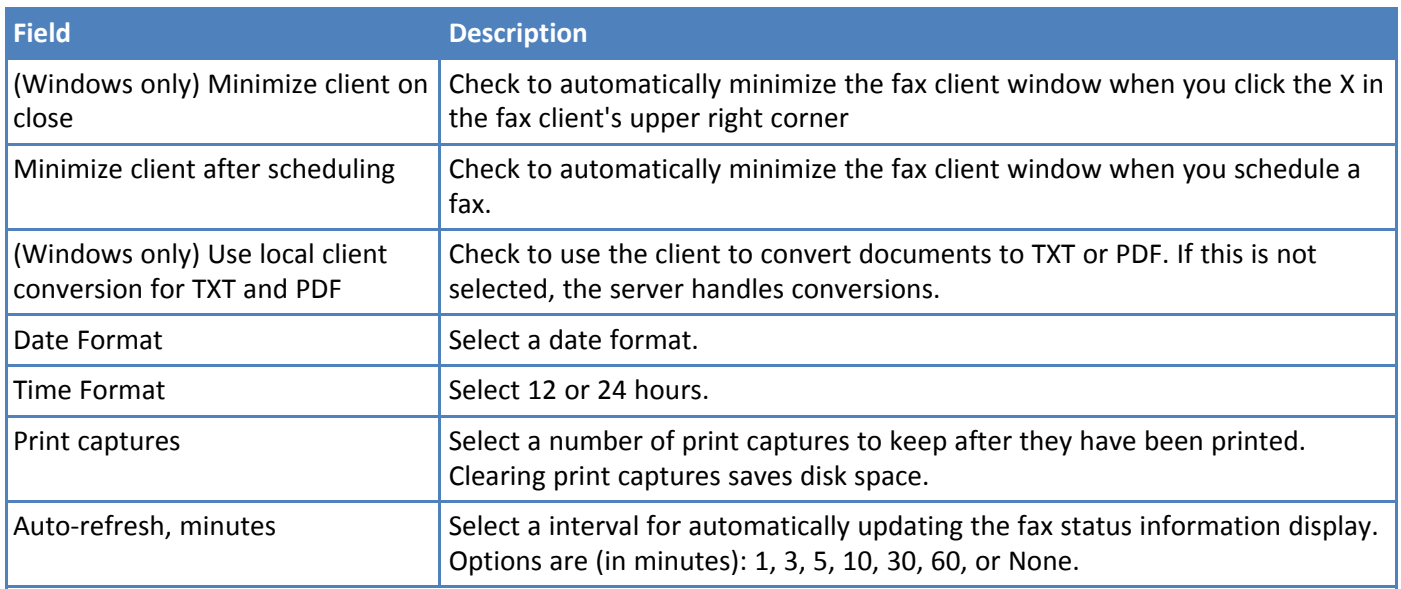

### <span id="page-24-2"></span><span id="page-24-0"></span>**Configuring Contacts**

- **1.** Click **Configuration** and select **Contacts Configuration**.
- **2.** Select a **Default Address Book**. Options are:
	- Personal Contacts
	- Global Contacts
	- Personal Groups
	- Global Groups
	- Outlook Contacts (Windows only)
- **3.** (Windows only) To include Microsoft Outlook contacts, check **Include Outlook Contacts**.

(Mac only) To include Address Book contacts, check **Include Address Book Contacts**.

**4.** Click **OK**.

### <span id="page-24-1"></span>**Checking Client Software Version**

<span id="page-24-3"></span>To determine which version of the client software you have:

- (Windows only) Click **Help > About**.
- (Mac only) Click**FaxFinder Client > About FaxFinder Client**.

## <span id="page-25-1"></span><span id="page-25-0"></span>**Configuring and Viewing Logs**

### **Configuring Log Options**

<span id="page-25-3"></span>To configure fax log settings for the fax client software on your computer:

- **1.** Click **Logs**.
- **2.** Set a **Log Level**. Refer to Logging Options, for details.
- **3.** Select a folder for **Log Location**.
	- **a.** Click **Browse.**
	- **b.** Highlight the folder you want and click **Select Folder.**
- **4.** To close Manage Logs, click **OK**.

### <span id="page-25-4"></span><span id="page-25-2"></span>**Logging Options**

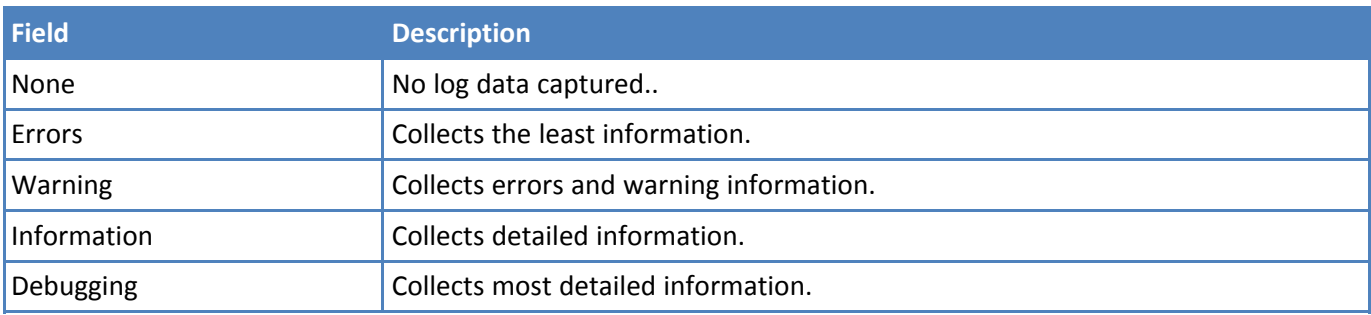

### <span id="page-26-0"></span>**Viewing Fax Logs**

<span id="page-26-3"></span>To view the current log:

■ Click **Logs** and then click **View Log**.

To open the log folder to find and view any log file:

- **1.** Click **Logs** and then click **View Application Data**.
- **2.** Double-click a log file in the Logs folder to open it.

### <span id="page-26-1"></span>**Deleting Logs**

<span id="page-26-2"></span>To erase the current log:

- **1.** Click **Logs**
- **2.** Click **Delete Log** and confirm the deletion.
- **3.** To close Manage Logs, click **OK**.

To delete all log files:

- **1.** Click **Logs**
- **2.** Click **Delete All Logs** and confirm the deletion.
- **3.** To close Manage Logs, click **OK**.

## <span id="page-27-2"></span><span id="page-27-0"></span>**Multi-Tech TIFF Viewer**

Use the Multi-Tech TIFF Viewer to view faxes as an image. You can view thumbnails, zoom, magnify, scroll, and rotate the fax image. You can also use it to manipulate and alter the graphic files.

### <span id="page-27-1"></span>**Toolbar Icons**

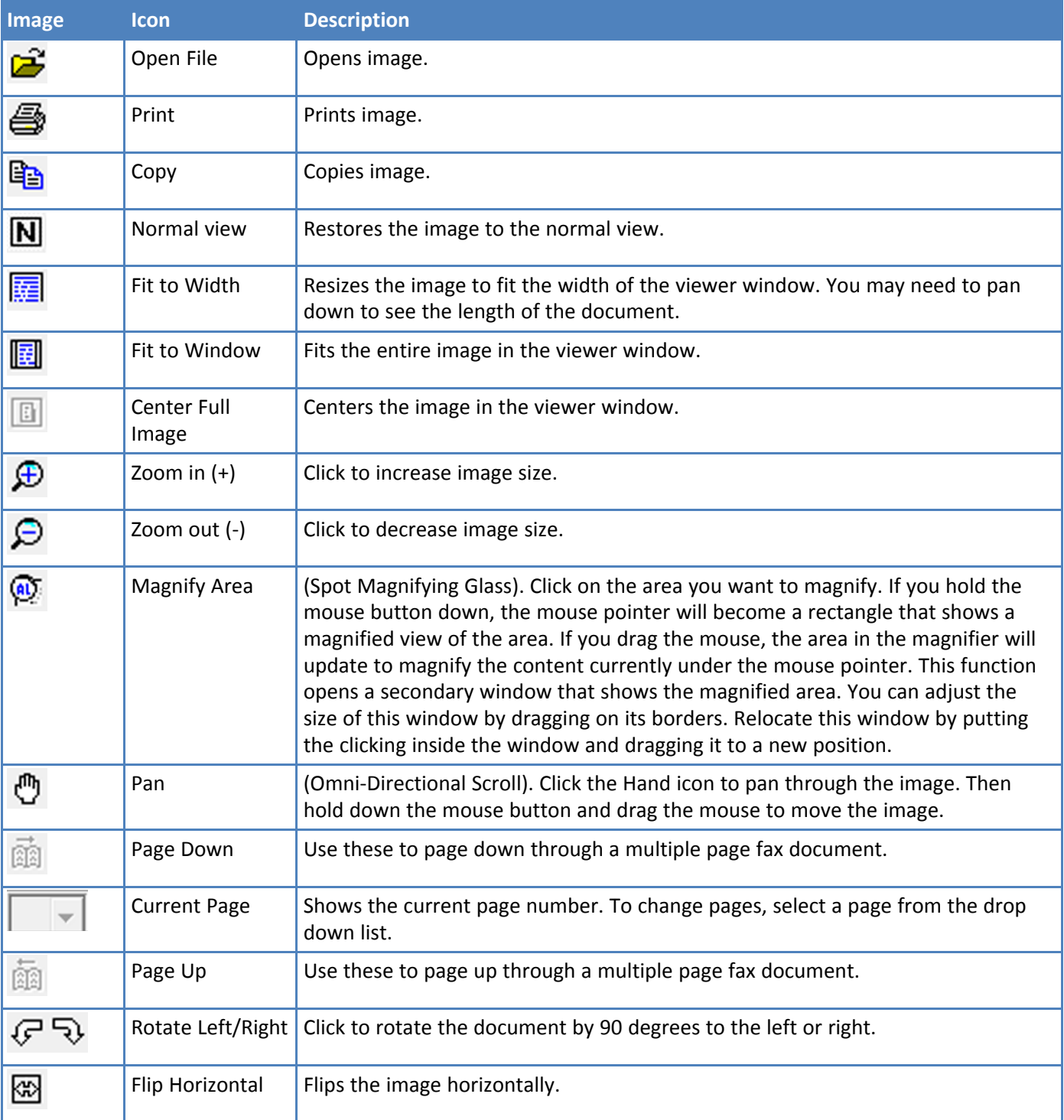

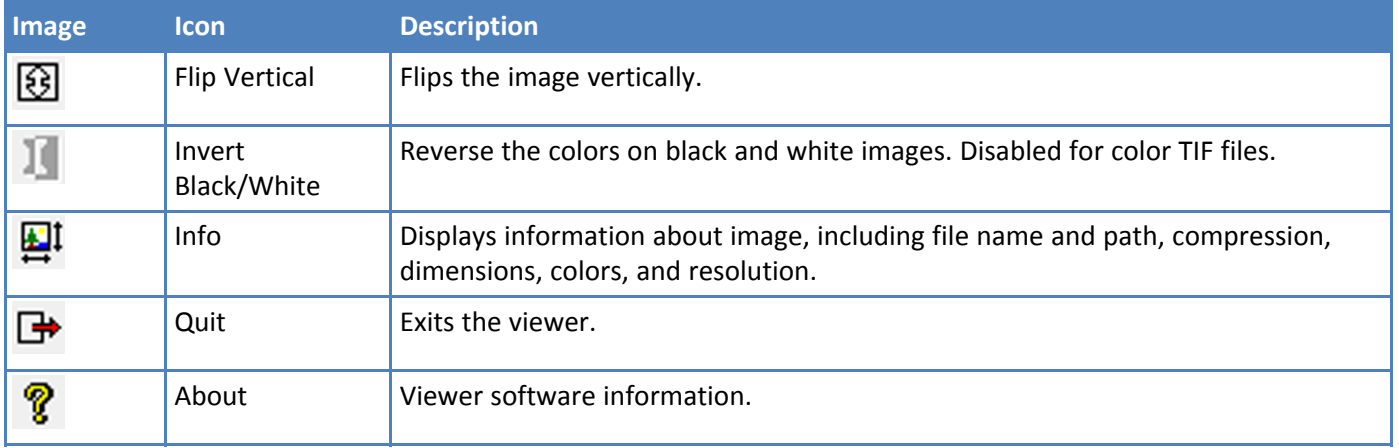

### <span id="page-28-0"></span>**Thumbnail View**

The thumbnail image on the left of the viewer window shows a small version of the current image as well as the dimensions. Left-click on the thumbnail image to reset the current image to the original view. This does not undo any changes that were saved.

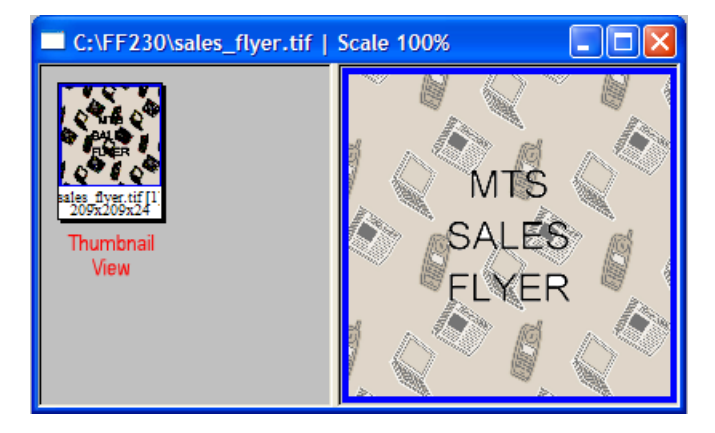

## <span id="page-29-1"></span><span id="page-29-0"></span>**Installing FaxFinder Client on Windows or Mac**

### **Installing FaxFinder Client Software on Windows**

<span id="page-29-4"></span>FaxFinder Fax Client software allows users to send faxes through the Client or any application with a print option. Install the FaxFinder client software on each user's computer and then associate it with a FaxFinder unit. You can push the client software out to user computers or install it on one computer at a time.

**Note:** You will need to login with administrator rights to install the software.

**Attention:** If you have an old version FaxFinder client software installed, uninstall that software before installing a new version. Use the Add or Remove Programs utility in the Windows Control Panel to uninstall or use mass uninstall.

#### <span id="page-29-3"></span><span id="page-29-2"></span>**Installing the Software on a Single Computer**

**Warning:** If you have old versions of any FaxFinder client software installed, uninstall that software before installing a new version. Use the Add or Remove Programs utility in the Windows Control Panel to uninstall.

To download the FaxFinder client software:

- **1.** Go to www.multitech.com/setup/product.go and select your FaxFinder model.
- **2.** Click **Software**.
- **3.** Double-click the link for the version you want to install and select **Run** or **Open**, depending on your system. If you get a message about the publisher not being verified, click **Run**. If you get a message about the file not being commonly downloaded, click **Actions > Run Anyway**. Some browsers may require you to save the file before running it.
- **4.** Click **Next**.
- **5.** Check to accept the license agreement and click **Next**.
- **6. Browse** to the location where you want install the FaxFinder client. The default file location is recommended.
- **7.** To begin installation, click **Install**.
- **8.** To launch FaxFinder when installation completes, check **Start the FaxFinder Client when the install is finished** and click **Finish**.

If you chose to start FaxFinder after installation, the FaxFinder application icon,  $\bullet$ , appears in your System Tray and the client launches automatically.

**Note:** To send faxes, you need to associate FaxFinder Fax Servers with your client. Refer to Associating FaxFinder Fax Servers with the Client under Managing Fax Servers.

### <span id="page-30-0"></span>**FaxFinder Printer Usage Rights**

<span id="page-30-3"></span>If your users have a problem printing faxes, verify usage rights for the printer.

- **1.** In Windows, open the printer's Properties.
- **2.** On the Security tab, verify the following checked under Allow:
	- Print
	- Manage Printers

### <span id="page-30-1"></span>**Installing FaxFinder Client Software on a Mac**

<span id="page-30-2"></span>You need Mac OS X 10.7 or newer to install the FaxFinder Client for Mac.

To install the client on a Mac

**1.** Mount the disk image (.dmg) by double-clicking the FaxFinder Client .dmg file.When the disk image mounts, a FaxFinder window opens showing the disk image contents, the InstallFaxFinderClient.pkg and this Readme file.

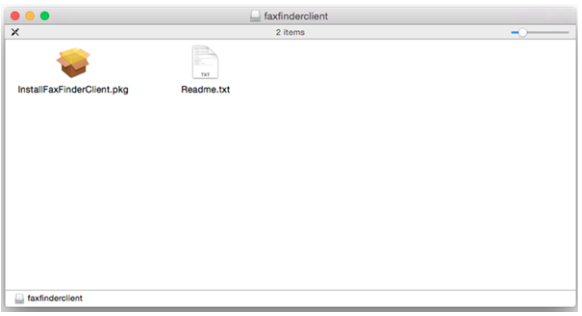

**2.** Double-click on **InstallFaxFinderClient.pkg**. If you get a warning that "InstallFaxFinderClient.pkg " can't be opened because it is from an unidentified developer, click **OK**.

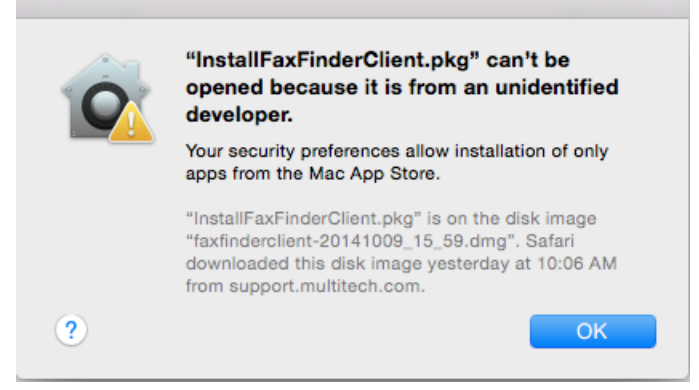

This warning means your Security & Privacy System Preferences setting is safeguarding you against automatic download and installation.

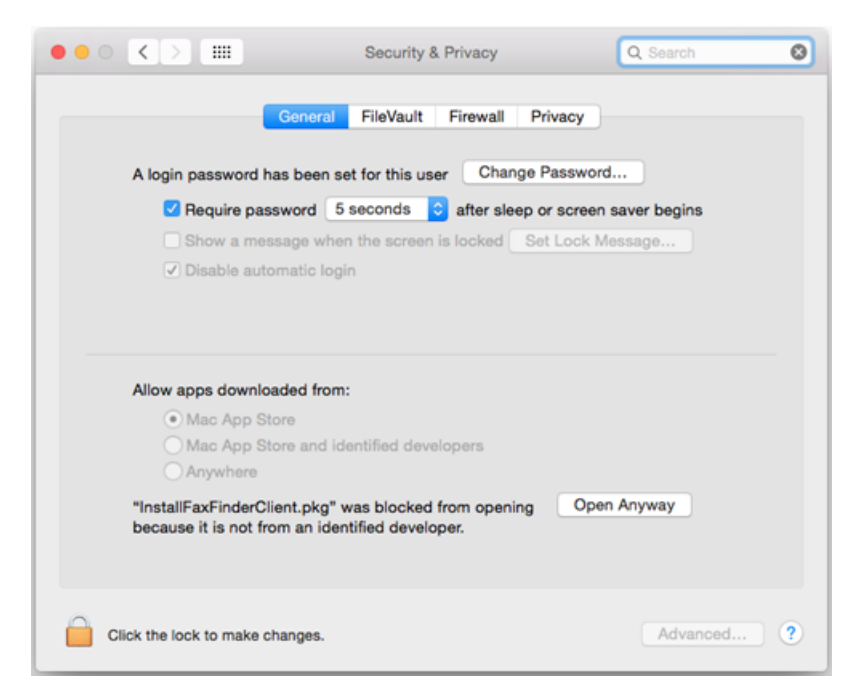

**3.** To override the warning, right-click or control-click on **InstallFaxFinderClient.pkg** and select **Open** from the pop-up menu.

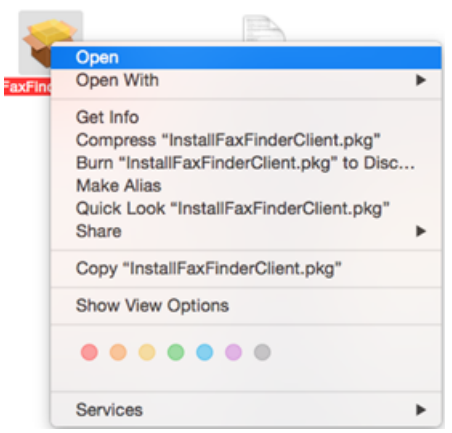

**4.** If you get another warning that InstallFaxFinderClient.pkg is from an unidentified developer. Click **Open** to continue.

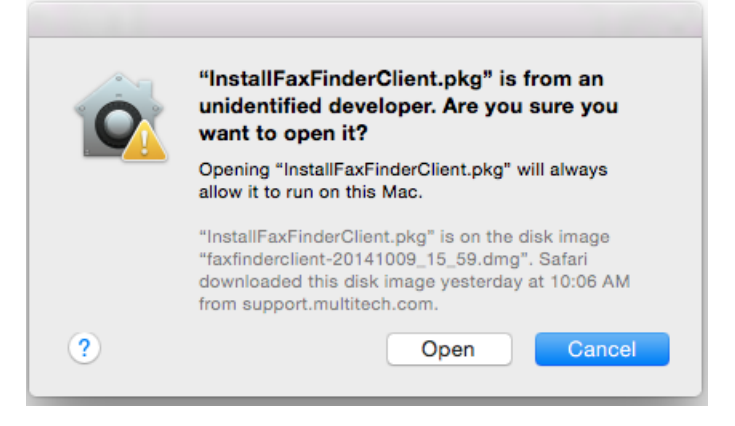

The installer launches in the background. If other application windows are open, you may need select the Installer app in the Dock or use Command-Tab to scroll through active applications to select the Installer so that Installer window displays in the foreground.

**5.** Follow on-screen instructions to install the FaxFinder Client. Close the Installer when complete.

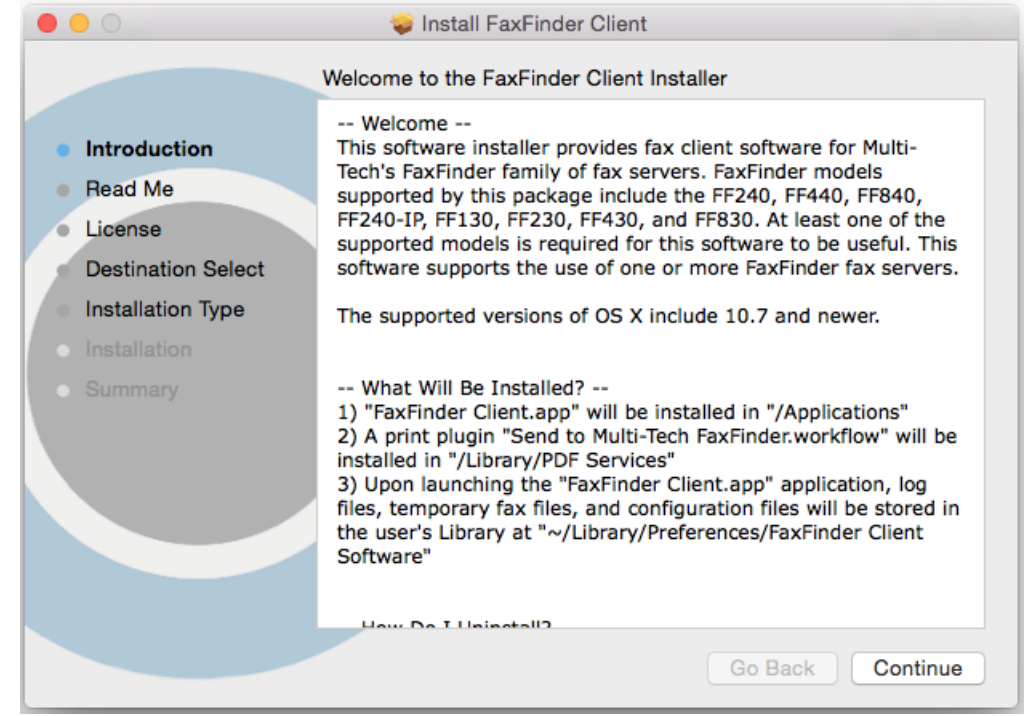

**6.** Unmount the disk image after closing the Installer.

## <span id="page-33-0"></span>**Index**

#### $\boldsymbol{\mathsf{A}}$

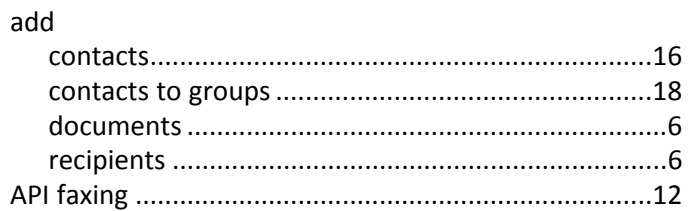

### $\mathbf c$

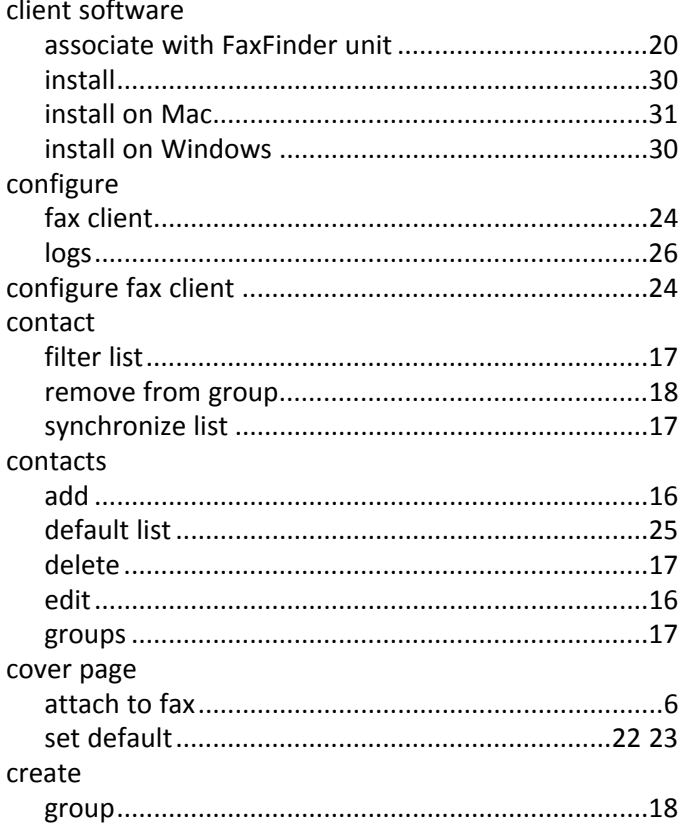

### D

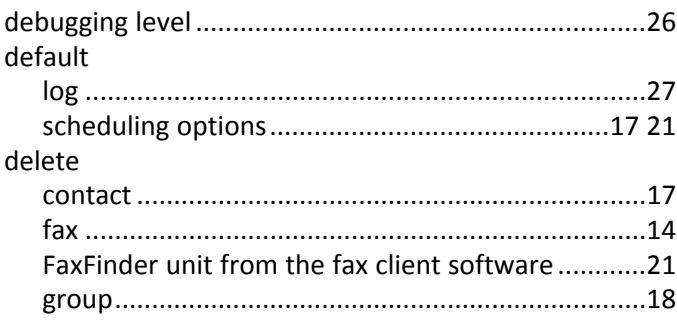

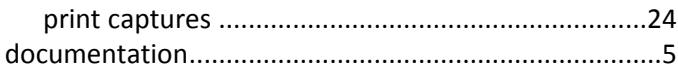

### $\bar{\textbf{E}}$

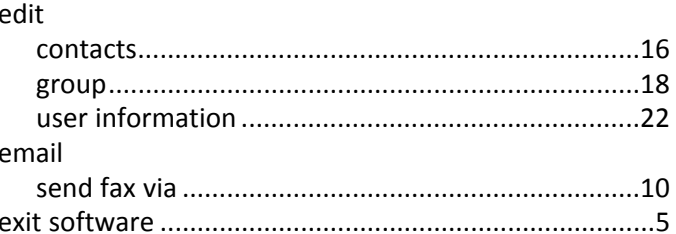

### $\bar{\mathsf{F}}$

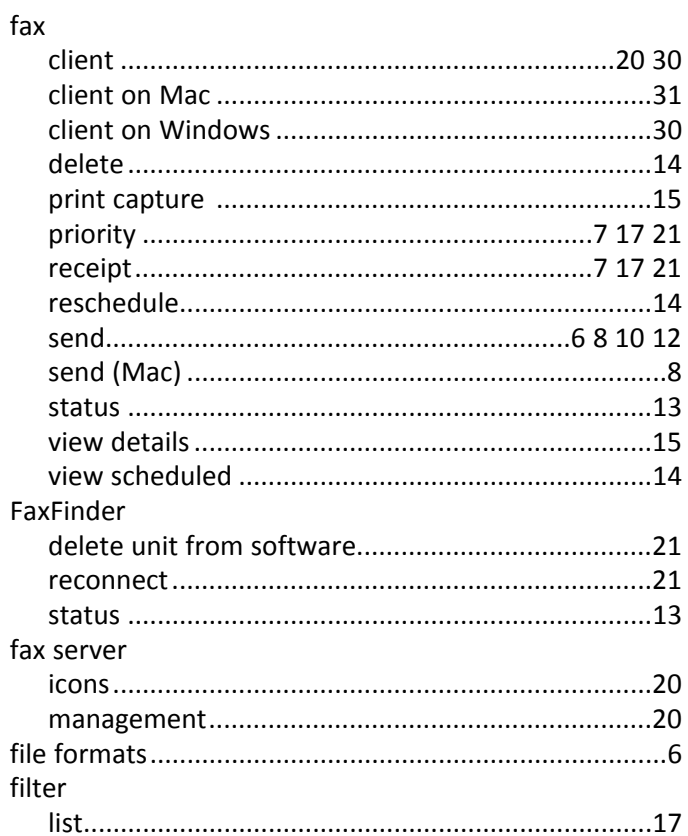

### G

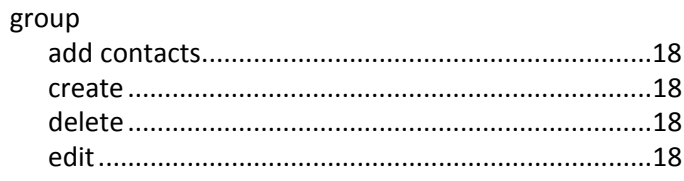

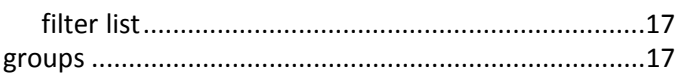

#### $\bar{\Gamma}$

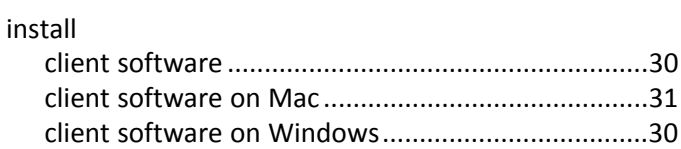

#### $\mathbf{L}$

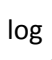

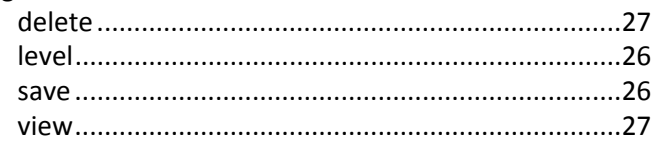

#### $\boldsymbol{\mathsf{M}}$

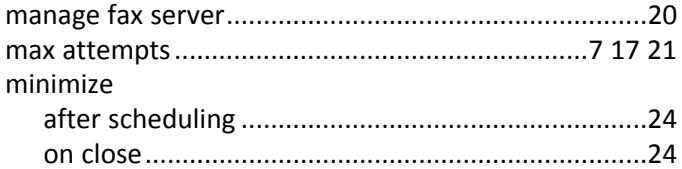

### $\mathbf{o}$

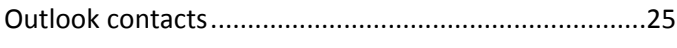

## $\boldsymbol{\mathsf{P}}$

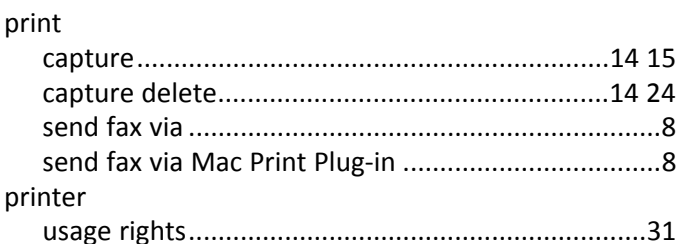

#### ${\bf R}$

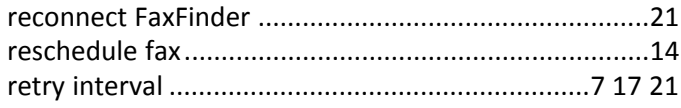

### $\mathsf S$

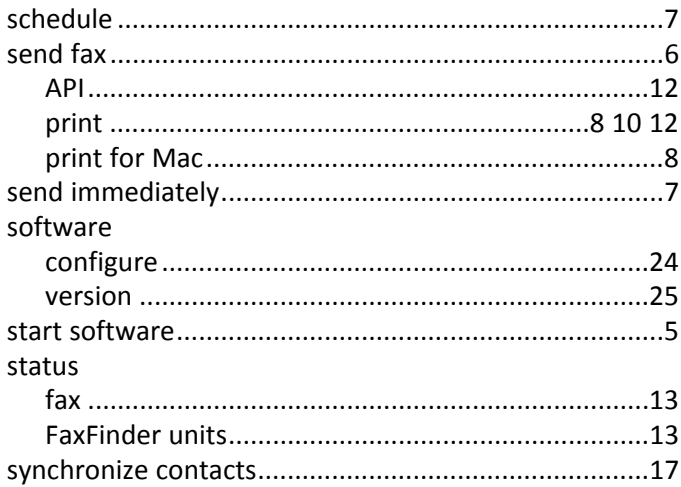

#### $\mathbf T$

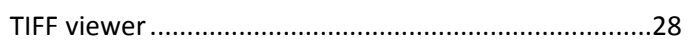

### $\cup$

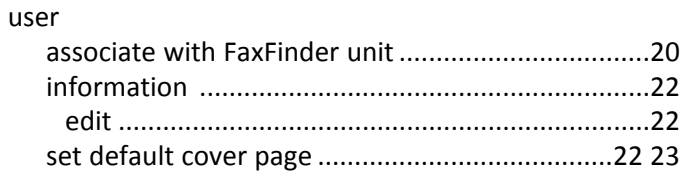

#### $\mathsf{V}$

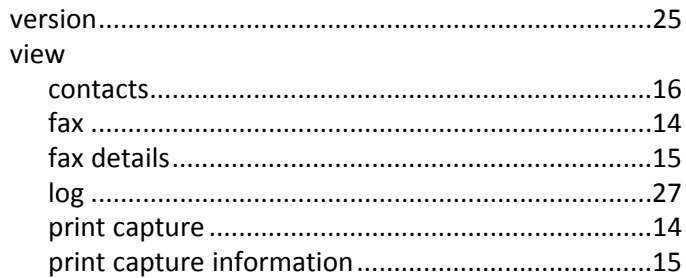

#### $\boldsymbol{\mathsf{W}}$

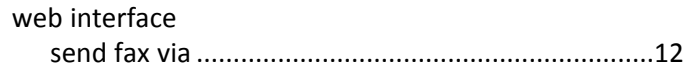